# **SASKTEL**

# INTEGRATED BUSINESS

# COMMUNICATIONS(IBC)

DESKTOP CLIENT USER GUIDE

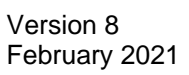

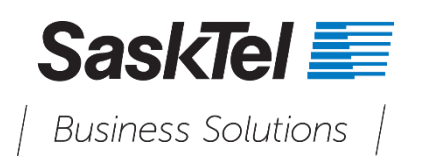

# **TABLE OF CONTENTS**

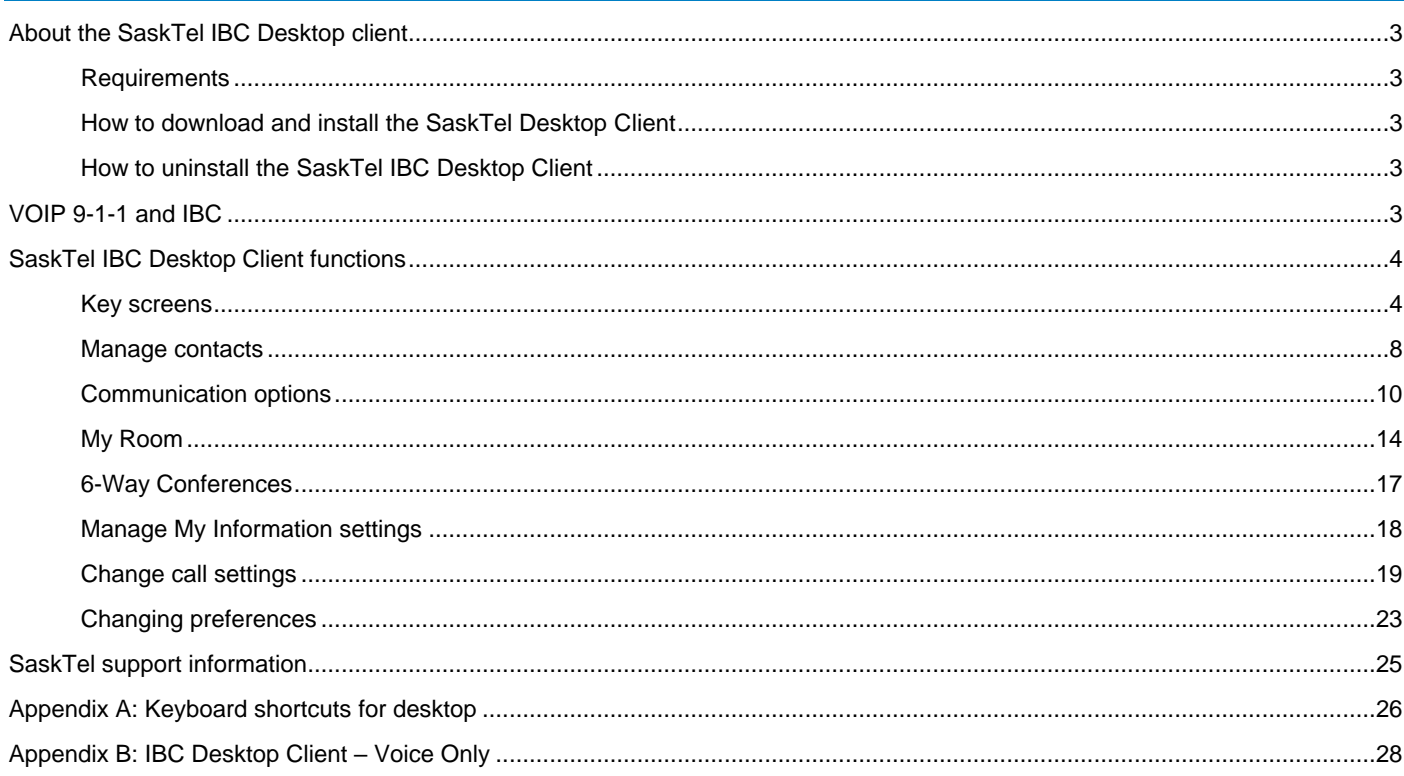

# <span id="page-2-0"></span>**ABOUT THE SASKTEL IBC DESKTOP**

The IBC Desktop Client enables you to become mobile, allowing you to communicate and collaborate from your favorite devices, wherever you happen to be. The Desktop Client provides you with high definition quality calls and can replace the need for a desktop phone.

# <span id="page-2-1"></span>**Requirements**

For the system, bandwidth, and firewall requirements, view the IBC Troubleshooting Guide found at [sasktel.com/ibcsupport.](http://support.sasktel.com/app/answers/detail/a_id/16981)

# <span id="page-2-2"></span>**How to download and install the SaskTel Desktop Client**

To download the client:

- 1. Go to [sasktel.com/ibcsupport.](http://support.sasktel.com/app/answers/detail/a_id/16981)
- 2. Select the appropriate Desktop Client file to download (i.e., for Windows or Mac).
- 3. Follow the installation instructions as they appear on screen.

# <span id="page-2-3"></span>**How to uninstall the SaskTel IBC Desktop Client**

To uninstall in Windows, go to **Programs and features** under your operating system's **Control panel**. During the uninstall process, you will have the option to remove user profiles. Choosing to do this will delete saved SaskTel IBC passwords and instant messaging histories.

In Mac OS X, uninstalling is performed by simply dragging the SaskTel IBC icon out of the **Applications** folder and into the **Trash**.

# <span id="page-2-4"></span>**VOIP 9-1-1 AND IBC**

There are 3 differences between traditional 9-1-1 service and VoIP 9-1-1. With VoIP 9-1-1:

- Your location is not known automatically. The 9-1-1 operator will ask you where you are.
- If you can't tell the 9-1-1 operator your location, they'll use your last known address. **This means it's important for you to [update your location for VoIP](https://support.sasktel.com/app/answers/detail/a_id/12146) anytime you use VoIP service in a different location.** This can be done by clicking on the Update your VoIP 9-1-1 location information once logged into the IBC Desktop Client.
- Calls will only be routed to Public Safety Answering Points (PSAPs) within Canada and the United States. If you're planning to use VoIP service outside of Canada or the United States, we recommend you have other ways to contact emergency personnel. The service is only offered to Canadian customers within Canada and Canadian customers visiting the United States temporarily (less than 6 months).

All 9-1-1 emergency calls that are made using SaskTel's IBC service will be routed to an operator. If you are using SaskTel's IBC service to make a 9-1-1 emergency call, you must verbally provide the operator with your location, so that the operator can route the call to the appropriate 9-1-1 response centre.

- 1. Be prepared to give the operator:
	- o Your physical location
	- o Your 10-digit phone number
	- o Information about the emergency

The operator will then route your call to the appropriate Public Safety Answering Point (PSAP).

Once connected to the PSAP operator, tell them you're calling from an IP (VoIP) phone, describe the emergency again, and follow the operator's instructions. They may ask you to repeat your physical location and 10-digit phone number.

# <span id="page-3-0"></span>**SASKTEL IBC DESKTOP CLIENT FUNCTIONS**

# <span id="page-3-1"></span>**Key screens when using the SaskTel IBC Desktop Client**

Please note some functions of the IBC Desktop Client are only available with certain IBC packages.

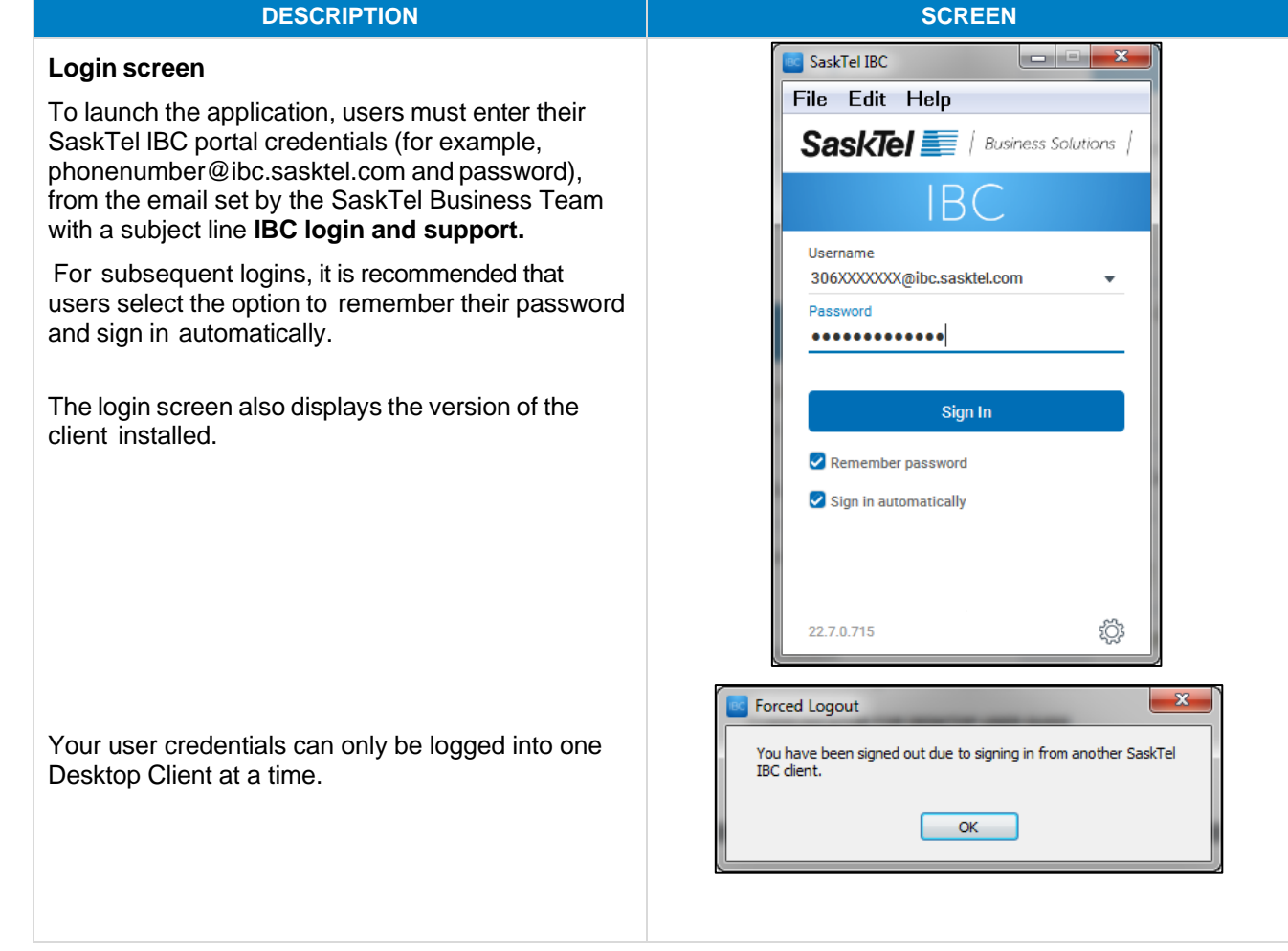

#### **Main window**

The main window includes the capabilities to set your personal image, change your presence, check your voice mail, and start communications with other contacts.

When you start the desktop client for the first time. your Contacts list is empty.

This multi-layered interface has options that are available by clicking your mouse with either the left or right button. To discover all the functionality, review the information on each screen and its capabilities.

Access the voice mail portal online to check your voice mail and manage your voice mail settings. To do this:

- Click the **Voice Mail Portal** link and your default web browser will open to the SaskTel Voice Mail Centre.
- If you are accessing SaskTel Voice Mail for the first time, enter your 10-digit phone number in the username and password fields, then click **Login**. The system will prompt you to change your password.

Click the **Update your VoIP 9-1-1 location information** link to change your location settings in the SaskTel VoIP portal. Use the same credentials you used for Voice Mail.

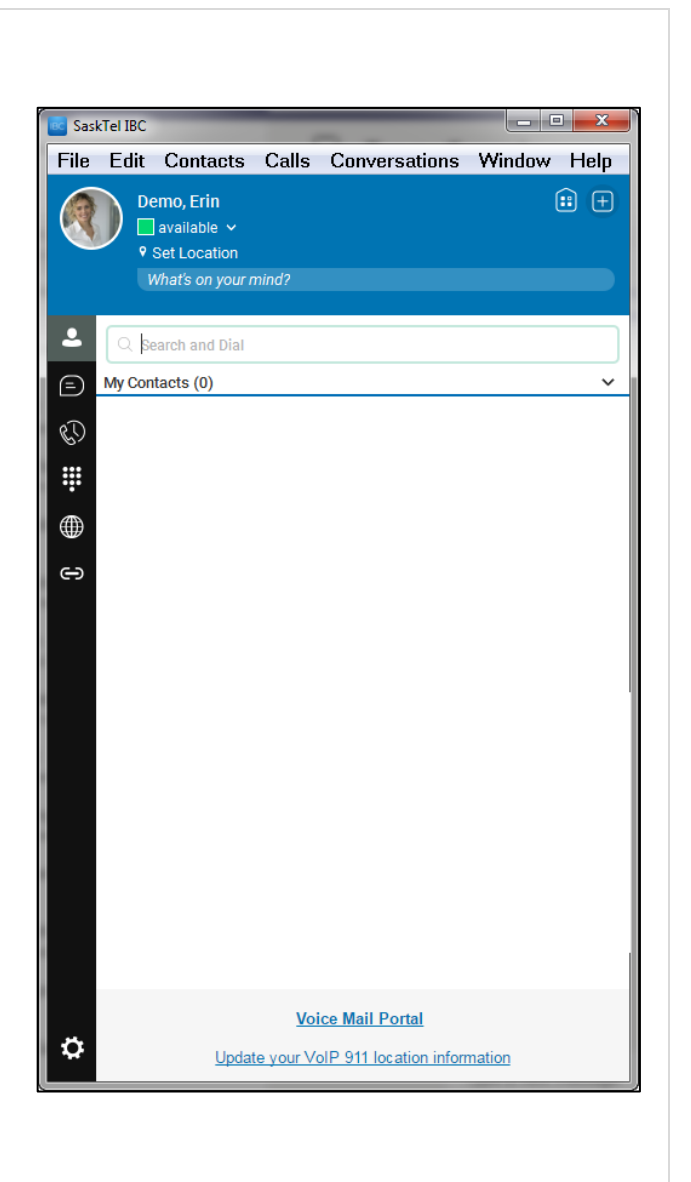

#### **Header menu**

- **File:** About SaskTel IBC (displays the software version number and EULA), Options, Sign Out, or Exit SaskTel IBC. When you access Options, you can control the IBC Desktop Client settings. Click through the settings to change the General, Audio/Video, Incoming and Outgoing Calls, Services and Advanced settings. Advanced Settings contains your Audio Conference credentials.
- **Edit:** Cut, Copy, Paste, or Select All.
- **Contacts:** Add or search contacts, control how contacts are sorted and which are displayed in your contact list. Add, view, edit, and remove Groups.
- **Calls:** Volume**, choose an audio device,** set up Do Not Disturb, Call Forwarding, Call Me Anywhere features, Manage Incoming and Outgoing Calls settings, set Dialing Service, Pull Call from another device, Retrieve a Parked Call, or access your Voice Mail.
- **Conversations:** Access My Room or generate My Room invitations for guests. Email My Room Invitation will generate an email in your email program to invite guests to collaborate with you. If you are in an active communication, you can also control that communication from this dropdown.
- **Window:** Control the various windows that are in the Desktop Client. Manage your profile and access Busy Lamp Field.
- **Help:** Connects you to the online support site.

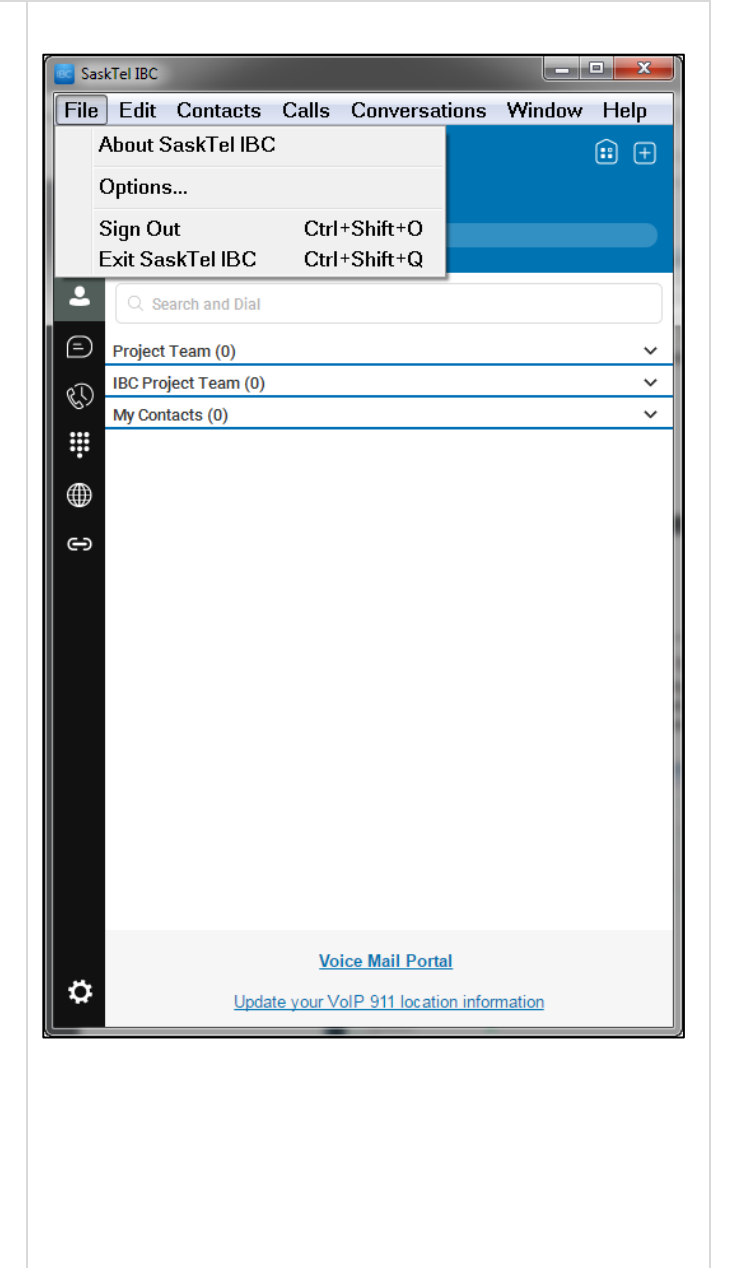

#### **Icons on the tabbed main window:**

**My Information:** Use this area to  $(h)$ change your profile photo (or avatar), change your presence, set your location, or enter free text. To change your image double click the avatar.

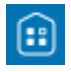

**My Room:** This is your permeant communications room. Participants can dial in to your audio bridge, view your

desktop and chat. Your Admin must assign you to an audio bridge before it will appear here.

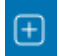

**Add:** Add a contact, group, or My Room invitation.

**Contacts:** Displays your contacts and their availability. To search for a contact, start typing a name in the Search and Dial field. This will search your

Contacts and your Enterprise Directory.

**Chat:** View previous chat history. Right-click to Mark All as Read. **Communication History:** Displays the number of voice mails as well as all of your call history. Right-click on the icon to Mark all as Viewed. Dial into Voice Mail by clicking on Voice Mail.

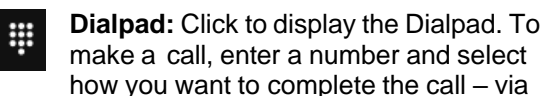

the IBC Desktop Client, your desk phone, or use the video calling capabilities.

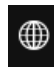

**Directory:** Provides a complete list of all contacts within your SaskTel IBC Enterprise Directory. To add a contact or

to see additional options for a directory contact, right-click the contact name or group.

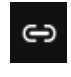

**IBC Portal link: Provides a direct link to** the IBC User Portal where you can manage features; add Busy Lamp Field

users, turn voice mail on and off, and update your email address on your profile.

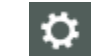

 $\blacksquare$ 

**Options:** Use for quick access to options and call settings such as Call Forwarding.

Join Room **Join Room:** Join a contact's room.

- **Call:** Make an IP audio call to a selected L contact.
- **Call from Phone:** Make a Click-to-dial ъ. call from your desk phone.
	- **Video Call:** Make a video call to a selected client (VoIP).
- **Info:** Open contact's profile. Add to  $(i)$ favorites and edit.

# <span id="page-7-0"></span>**Manage contacts in the SaskTel IBC Desktop Client**

#### **DESCRIPTION SCREEN** SaskTel IBC When you start IBC for the first time, your Contacts File Edit Contacts Calls Conversations Window Help list is empty. 6日 Demo, Frin  $\Box$  available  $\sim$ **Add contacts** V<br>2121 Sask Dr. Regina What's on your mind? • To add a contact, click the **Directory** icon. Find ٠ the contact to add by scrolling through the  $d$ oe contact list or using the Search and Dial field,  $\bigoplus$ Directory (42)  $\overline{\left(\begin{array}{c}\n\overline{\text{jd}}\n\end{array}\right)}^{\text{Doe, John}}_{\text{Work}}$ then right click the contact name and select **Add**  $\mathbb{Q}$ Call **t o Contact**. If you notice performance issues W **Video Call** in the Directory, it is due to the number of Call from Phone  $\bigoplus$ entries in your Directory. For a better View Profile ക experience, use the search function in the **Add to Contacts** Contact tab. To set a contact as a favorite, right click on a contact from the contact list and select **Set as Favorite**. Once contacts have been marked as favorites they will be listed in their own Favorite's group. It is recommended to favorite all your contacts to sync with the Mobile client, should you subscribe to it presently or in the future. **Voice Mail Portal** ö Update your VoIP 911 location information SaskTel IBC **Add contacts that belong to another IBC Enterprise** File Edit Contacts Calls  $\bigcirc$  $\Omega \otimes \Omega$ • To add a contact from a different IBC Enterprise, click **Add** to the right of the Search and Dial field. New Contact ø Select **Add Contact**. Enter their Display Name,  $\frac{9}{2}$  Demo, Bill  $\bullet$  =  $\circ$ Personal Phone, IM Address Enter 40 [\(306XXXXXXX@ibc.sasktel.com\)](mailto:306XXXXXXX@ibc.sasktel.com), their conference Enter Las  $\Omega$ . bridge details, etc. Click **Save**.  $\epsilon$ **Enter W**

 $\overline{\mathcal{A}}$  Demo, Sam

**Voice Mail Ports** 

olP 911 local

**Enter In Enter P** 

Enter P **Friter** 

• Adding their IBC IM address will send them a notification to accept your presence request.

Clear All

# **Add a contact group**

- To create a group of contacts, click the **Add** icon, then select the **Add Group icon** and enter the name of the group. To add a contact to the group, right click on the contacts to add and select **Add to Group** and choose the name of the group.
- Once a contact group has been created, you can initiate group chat sessions, and from there initiate voice calls, and desktop sharing sessions. Right click the header of the Group to open a group chat tab. A communication window will open with all members of the group.

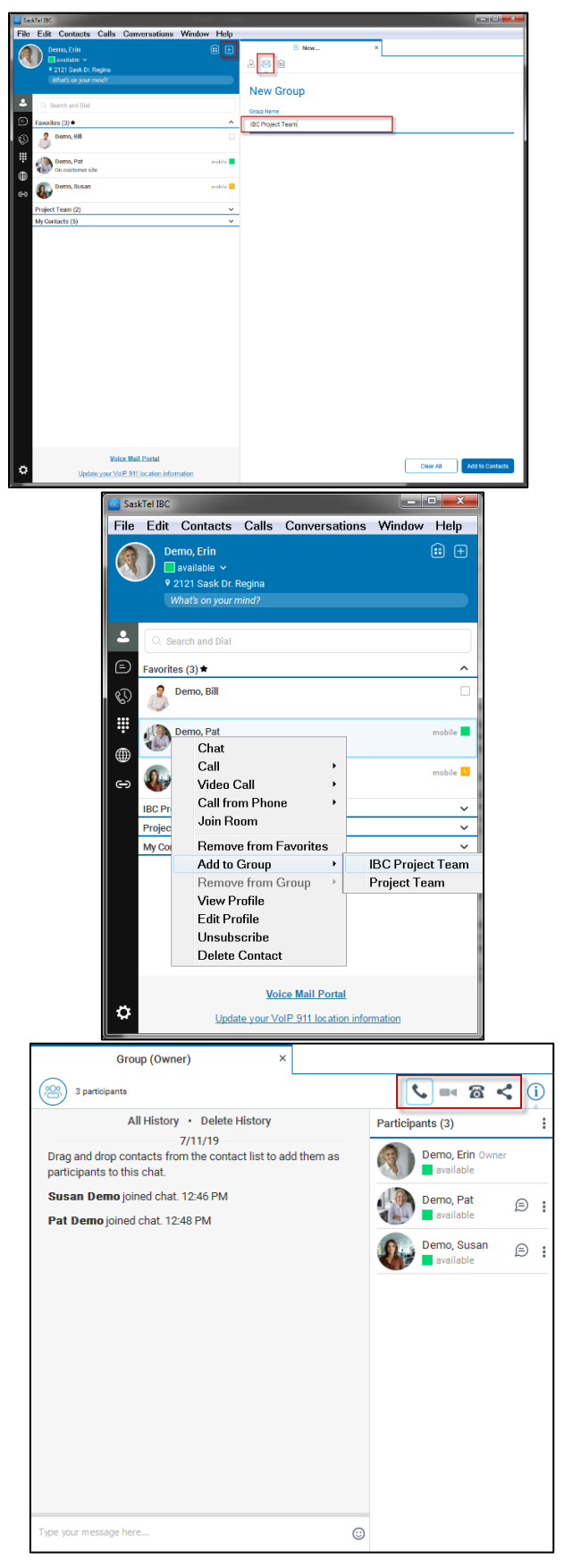

# <span id="page-9-0"></span>**Communication options using the SaskTel IBC Desktop Client**

#### **Communicate with a contact**

To communicate with a contact, right-click on the contact and select the type of communication you would like to do - chat, call, video call, call from phone, join room, or email. Each form of communication will launch a new tab.

A contact's conference bridge can be directly dialed into if the Dial-in Number and Conference ID is saved within their contact profile. **Conference number** will appear in the **Call**, and **Call from phone** options when you right click on a contact in the contact list.

Multiple contacts can be selected to join a group chat or conference call. Hold the **Ctrl** button on your keyboard while selecting the contacts, right click and select **Chat** to group chat. From the group chat tab, you can initiate a **Call** to each person in the group and create a conference for up to 6 people.

Active communications appear at the top of the Contacts list in the Main window. This area provides an easy view to see the people with whom you are communicating. The icons will allow you to hold, transfer, conference, or park a call from this area.

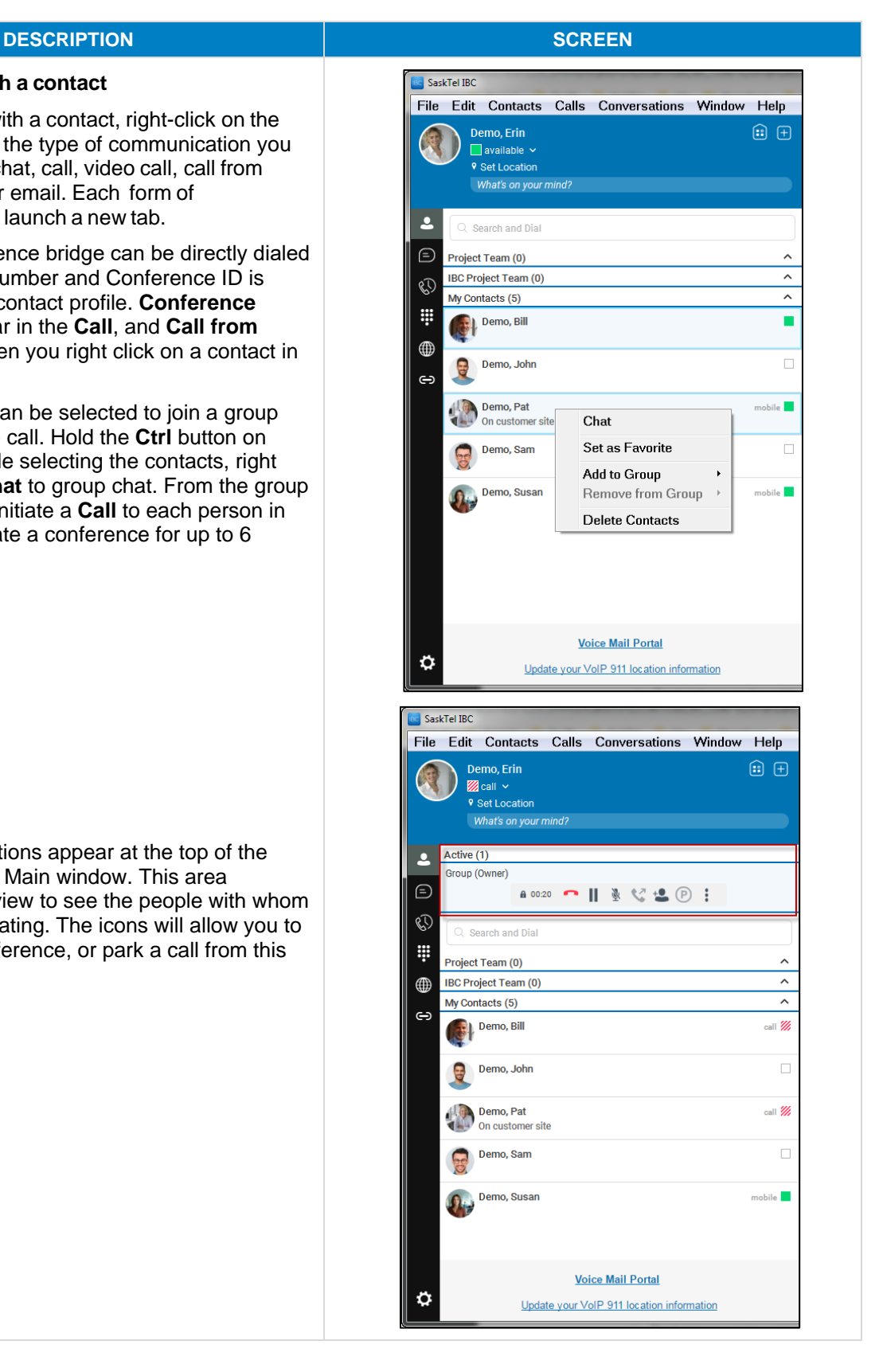

# **Chat options:**

- The call window is also integrated with the communication window by default. You can separate a tab on to a different communications window by dragging and dropping it outside of the Main window.
- If you prefer to switch to a call, video call , or to share your desktop with the contact while you are chatting, click the appropriate icon.
- Send files in a one-to-one chat, by clicking **Send File** icon in the communications window or use the 'drag and drop ' method so that they are moved to the communications window.
- The Chat recording feature saves the history of your chat messages. Chat history is stored on the client. If you have multiple clients, the incoming messages will be stored on any device that is logged in when the message is received. To delete previous chat messages, click Delete Chat History at the top of the chat box. Deleting the chat history is only done on the client where you delete them from.

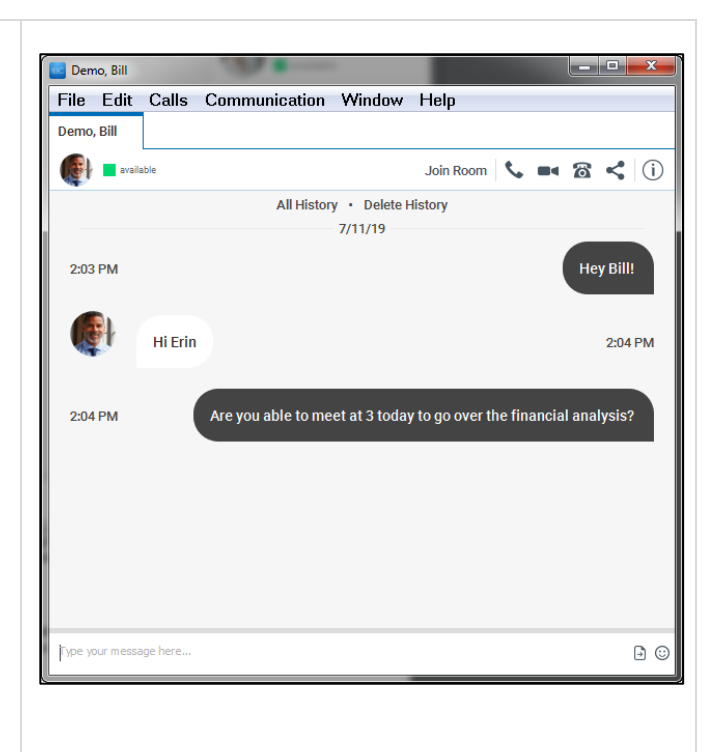

### **Share desktop**

From the Communication window, you can perform desktop sharing with another user. Click the **Start Sharing** icon, you will then have the option to choose which application that is currently in use that you would like to share. For example, if you would only like to share a Word document with your contact then select the Word option and select **Start Sharing**.

The person with whom you would like to share with will receive a notification if they do not have a current communication window open with you. Once that person accepts, he or she will see what you are sharing. They can zoom in, out, fit to screen and actual fit. Once you are in sharing mode you can pause, stop, select another option to share , or preview.

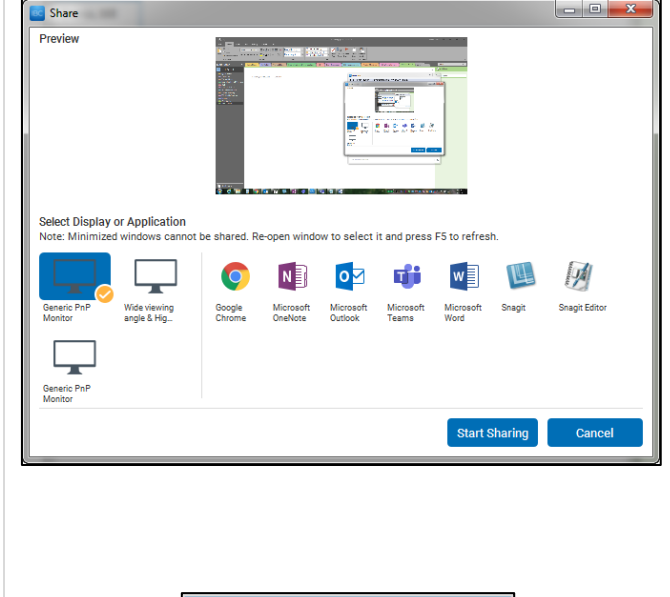

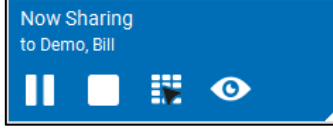

# **Call options:**

- While on a call the communications window displays the call status, duration of call, and provides the capabilities for you to place the call on hold or resume the call and mute the microphone.
- You can also click the more menu to transfer the call (blind and attended/consultative), add another user by conferencing the call, park the call, open the dial pad, toggle between speaker and headset, and adjust the speaker volume.

- There are three transfer options: Transfer Now, Attended Audio, and Attended Video.
	- To blind transfer, dial a number in the Search and Dial field and click the **Transfer Now** button. The call will go through to the dialed number.
	- Attended Audio/Video will allow you to call someone first to see if they are available to take the incoming call then click **Complete Transfer** to complete the transfer.
- To park an active call, click the options menu in the communications window then select **Park Call.**  Select the extension you would like to park the call against. Click the **Park** button.
- To retrieve a parked call, select **Calls** from the Header Menu, select **Retrieve Parked Call.** You can select how you want to retrieve it with SaskTel IBC or phone (or using \*56 on your phone set.)

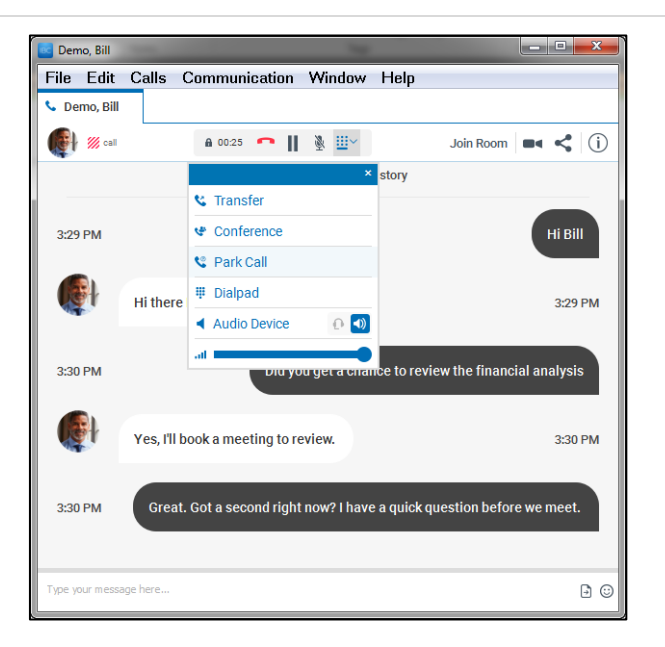

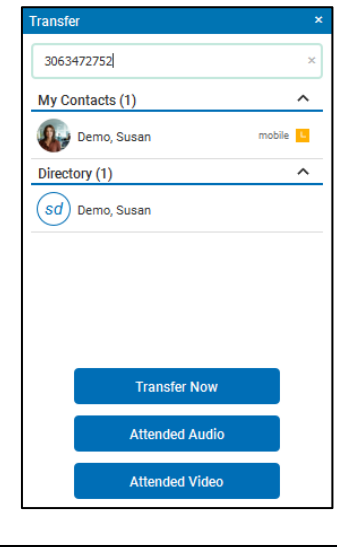

Park Call **Use my extension**  $\bigcirc$  Enter extension to park Park

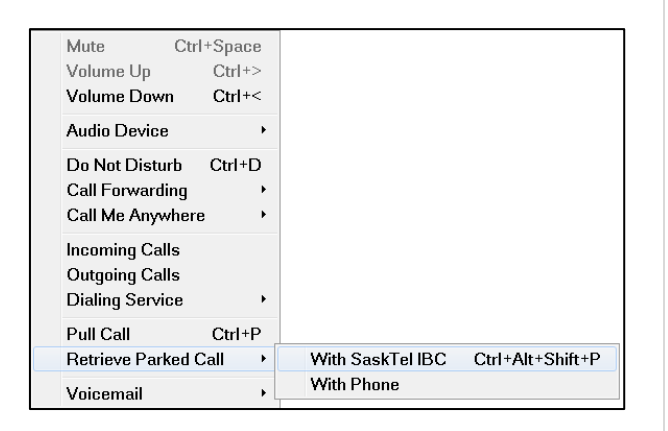

# **Call Pull :**

Call Pull allows you to pull an ongoing call from one of your devices to another one .

To pull an active call from your desk phone, Mobile, or Tablet client, select **Calls** from the Header Menu, the n **Pull Call** or by clicking the Call Pull icon in the Active Communication area.

The call will be pulled to your IBC Desktop Client. Call Pull can be used from your IBC Desktop Client to your desk phone using \*11 on your phone.

#### **Call on desk phone:**

When you call a contact from your desk phone, the phone controls the options.

A call control window is available on the Desktop Client. Allowing you to control the call that is on your desk phone . The red phone in the communications window indicates a Call on the desk phone.

When you select **Call from Phone,** an incoming call will ring your desk phone. Once you answer it , the outbound call will be initiated automatically.

### **Video call:**

If the contact has video capabilities, you can call them by clicking video call.

In the communication window , you will see your camera view and your contact when you answer the call.

If video calling is not available, the call will automatically switch to a regular call and the call button will turn red.

#### **Answering incoming calls:**

When receiving an incoming call, a pop -up notification is displayed on your screen. You can answer the call or decline the call.

To answer the call, click the green **Audio** button. You can also initiate chat with that contact, the option is available in the Active communication area.

When someone is calling you with video, you can answer with video or with audio only. If you answer with video, the camera on your PC will turn on and the caller can see you.

When assigned to a Standard Call Queue, the call display will indicate the name of the queue the call is coming from. This will help determine which greeting to use when answering the phone.

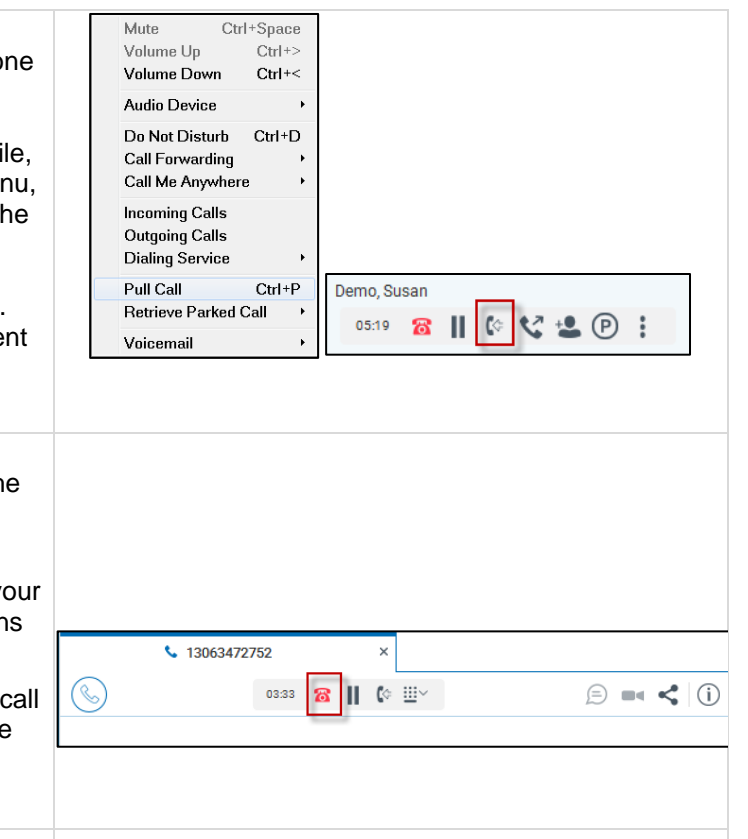

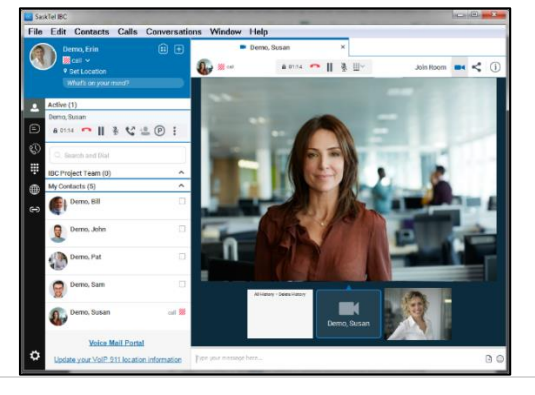

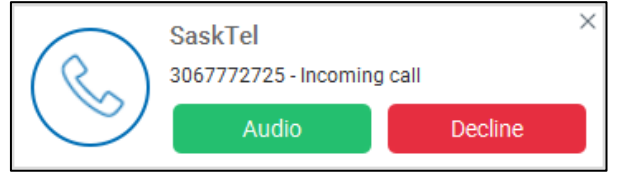

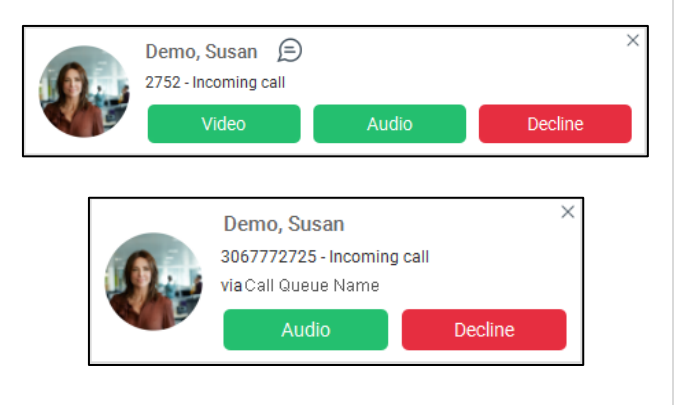

# <span id="page-13-0"></span>**My Room in the SaskTel IBC Desktop Client**

#### **DESCRIPTION SCREEN My Room** File Edit Contacts Calls Conversations Window Help My Room (Owner) My Room is a group chat room that allows you to .<br>Jemo, Frin  $\boxed{...}$ lə  $\mathcal{L}$  $\overline{\phantom{a}}$  available  $\overline{\phantom{a}}$ **CONTROOM**  $\mathbb{C} = \mathbb{R}$ share your desktop with a maximum of 30 All History · Delete History Room Info participants, send group chat messages, and  $7/12/19$ o In chat: Susan Demo Dial-in Number +1-3063478225 quickly join your audio conferencing bridge. To The state second centre.<br>Drag and drop contacts from the contact list to add them as<br>participants to this chat. Conference ID 482914  $\epsilon$ initiate a My Room session, click the **My Room** roject Team (0) Moderator PIN 612756 BC Project Team (2) Conv Guest Link (23.0) Ø  $\overline{\mathbf{v}}$ Bill Demo joined chat. 10:00 AM icon. Drag and drop contacts from your contact My Contacts (5) Participants (4) Pat Demo joined chat. 10:01 AM ş **Demo, Bill** list into your room. п **Demo, Erin** Ov  $^{\circledR}$ Demo, John Demo, Bill  $\footnotesize\textcircled{\tiny\textcircled{\tiny\textcirc}}}$ ہے To share your desktop with all participants, Demo, Pat  $\odot$ click the **Start Sharing** icon. Then click the Demo, Sam .<br>Demo Susar  $\epsilon$ **Start Sharing** icon in the pop-up window. You Demo, Susan also have options to select the display or п application that you would like to share. **Voice Mail Portal** ö Update your VoIP 911 location information Type your message here  $\odot$ **Now Sharing** Once you start sharing, you can access the to My Room (Owner) **Now Sharing window** controls to Pause Sharing, Stop Sharing, Select What to Share, 喪 ∞ or Preview what those viewing your desktop can see. To join an audio conference, users press the **Call** icon in the **My Room** toolbar. The owner of the My Room session opens the audio File Edit Contacts Calls Co sations Window Hel bridge as moderator by clicking on the **Call** My Room Ctrl+Shift+R  $\bigcirc$  Dem **My Room Invitations** icon. Others enter as participants by clicking  $\overline{a}$  cass  $\overline{a}$  ||  $\overline{a}$  ||  $\approx$  0 their **Call** buttons. Both icons will dial into the My Room (Owner) **Hold Call Transfer To** Dial-in Number +1-3063472756 bridge and enter IDs automatically. o tive  $(1)$ In chat: Susan Demo Confe Conference ID 488225 Drag and drop conta Show In-Call Dialpad E Moderator PIN 612914 **Bill Demo** joined chat. Once an audio conference is initiated, all Copy Guest Link 23 3 Pat Demo joined chat. Show All Chat History ch and Dial Participants (4) participants are listed. The owner has access **Bill Demo** left chat. 10 Delete Chat History W ject Team (0) Start Sharing **Bill Demo** joined chat Sharing to moderator functions, including the ability to  $^{\circledR}$ 3C Project Team (2) Pat Demoleft chat. 10 End Cal Allow Participant Share Pat Demo joined ch lock the conference, mute or unmute all Demo, Bill Add Call from Phone  $\approx$ Fit To Screen Pat Demo left chat. 10 Add Video participants, mute or unmute individual Demo, Erin started s 50% e Demo, John Copy Recent Attendee List to Clipboard 100% Actual Size Demo, Erin stopped s participants, or dismiss all participants. These Lock Audio Conference 200% Demo, Bill started sha emo, Pat Hide Participants Zoom In options are available on the **Conversations** Demo, Bill stopped sh **Dismiss All Participants** Zoom Out Mute All Participants<br>Unmute All Participants g. **Jemo Sam menu.**  $\sim$  $\Omega$ mo Suear Participants You can allow other IBC users to share their Demo, Susan Voice Mail Portal Demo, Bill desktop in your room if you allow participant SaskTel VolP 911 los sharing. To enable participant sharing, click on the **Conversations** menu > select **Sharing >**  select **Allow Participant Share.** Now when other IBC users join your room, the sharing icon will be available to them.

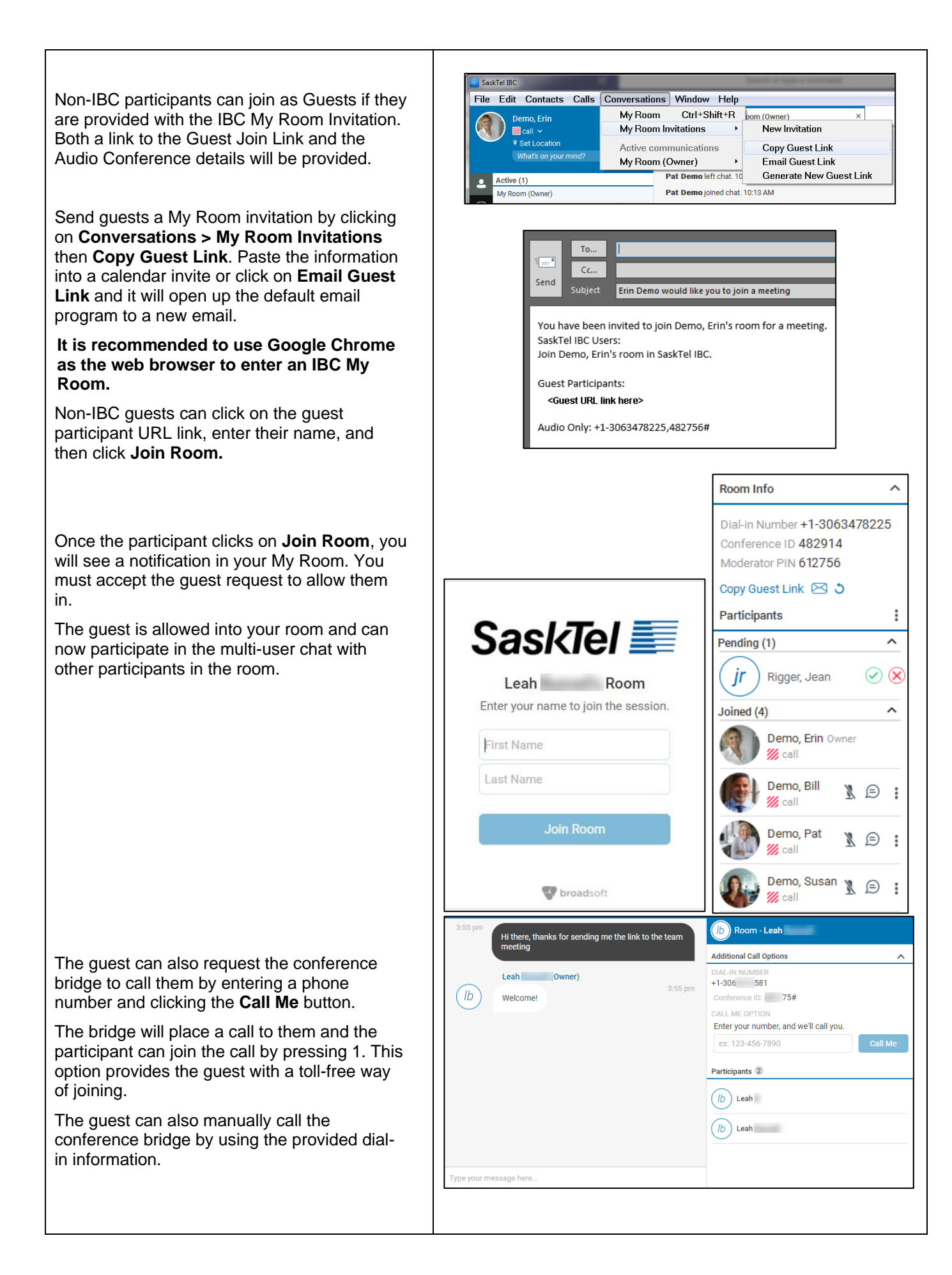

### **Call Me Now Link**

If you do not subscribe to My Room, you can provide your non-IBC participants with a **Call Me Now Link**. This is a toll-free way to enter the conference bridge. The call is established at no cost to the external party.

Login to the IBC User Web portal by clicking on the IBC portal link, enter credentials then click **Login**.

**Tip**: Select **Remember Password** so that you don't have to enter in your credentials each time you want access to the portal.

**SaskTel** User ID Login Password Remember Password

Click **Audio Conferencing**, on the left panel, click **Conferences,** then select the bridge in which you'd like to get the Call Me Now link for.

Copy the **Call Me Now Link** and provide it to your non-IBC participants.

When your non-IBC participants open the link, they can enter their phone number in which they want to be called back at. The bridge will place a call to them and the participant can join the call by pressing 1.

Conference Access-Phone 306 XXXXXXX **Number** Conference<br>ID: 488225 incommunications.<br>Call Me https://ibcportal.sasktel.com/meet-me-moderator/callmenow/index<br>Now Link: 40lbc.sasktel.com\*3063472750@lbc.sasktel.com\*NDg4Mjl1& in=3063472756

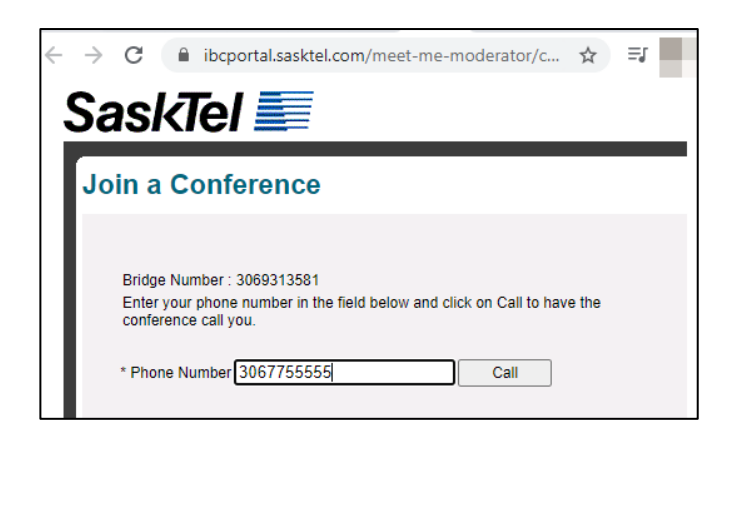

# <span id="page-16-0"></span>**6-Way Conferences using the SaskTel IBC Desktop Client**

# **DESCRIPTION SCREEN**

#### **6-Way Conferences**

The Desktop Client allows users to conference ad hoc with up to six participants. There are multiple ways to initiate a conference:

- By selecting multiple contacts in the contact list while holding the **Ctrl** key, right-clicking on any contact, then clicking **Chat**. Once a communication tab opens, click the **Call** icon. It will dial each contact into an N-way call, one at a time.
- By using the More menu in a communications window to add participants to an active call. Click the Conference, enter the contact in the search and dial field, then click Call. A new call will be placed. Once that person answers, click the Merge icon in the Active calls area.

• By connecting two separate active calls. From the **More** menu of one of the calls, select **Conference**, the other active caller will appear here. Click on the other active call and the call will be merged.

• By clicking the **Add People** icon in the Active Communications area while on an active call. The Conference window will open, enter the contact in the search and dial field then click **Call.** A new call will be placed. Once that person answers, click the **Merge** icon in the Active calls area.

#### File Edit Contacts Calls Con sations Window Help no, Erir  $\left( 1\right)$  $\left(\sqrt{22}\right)$  4 partic  $C$   $\approx 20$ Tell. All History + Delete History Drag and drop contacts from the<br>participants to this chat. **De** A **Bill Demo** inject chat 1:46 PM t Team (0) **Ref**  $\circ$ Pat Demojoined chat. 1:46 PM Project Team (2) ¢Ū  $\frac{1}{\sqrt{5}}$ **Puego Domo iningi abot 1:44 PM Altra Der**  $\circ$  $\equiv$  $\begin{array}{|c|c|c|}\n\hline\n\hline\n\end{array}$  Chat  $\mathbb{D}$  :  $\circledcirc$  $\mathbf{R}$ Set as Fa Add to Group 业 Remove from G **Delete Contacts**  $\overline{\mathbf{u}}$  $\Omega$ e Mail Porta ö r VolP 911 locat  $\odot$

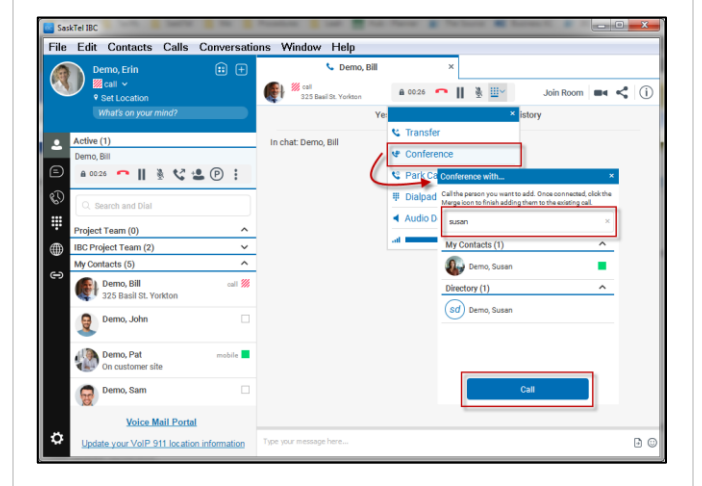

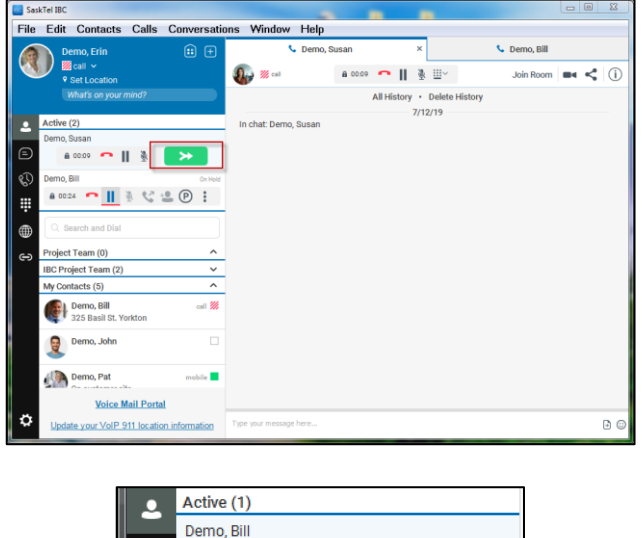

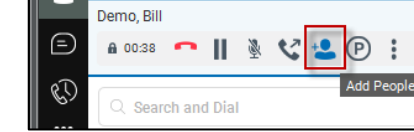

# <span id="page-17-0"></span>**Manage My Information settings using the SaskTel IBC Desktop Client**

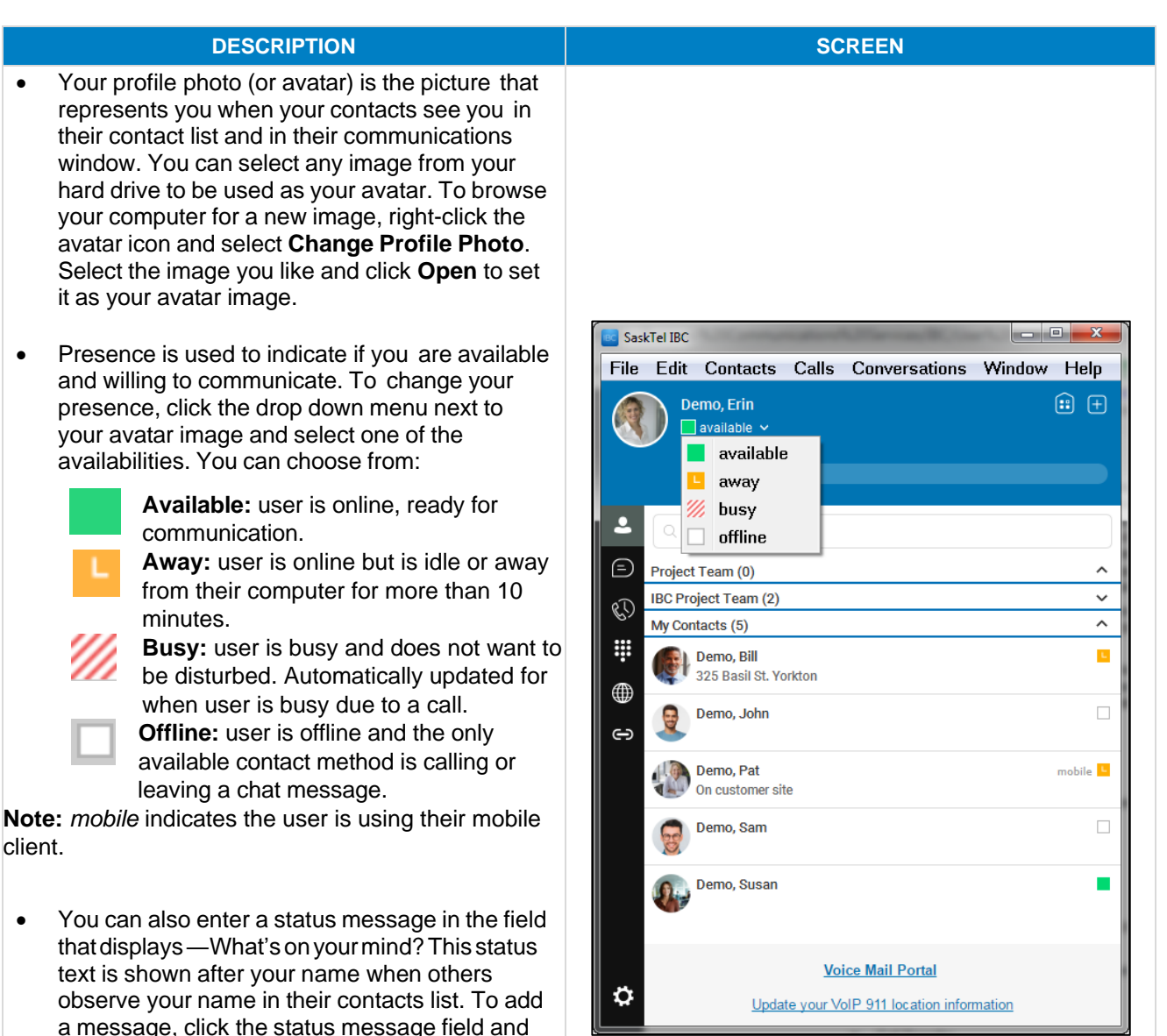

SaskTel IBC Desktop Client User Guide 18 and 18 and 18 and 18 and 18 and 18 and 18 and 18 and 18 and 18 and 18

purposes.

type your message, then press **Enter**.

• Manually set your location. Please note that this location does not get updated for 9-1-1

# <span id="page-18-0"></span>**Change call settings using the SaskTel IBC Desktop Client**

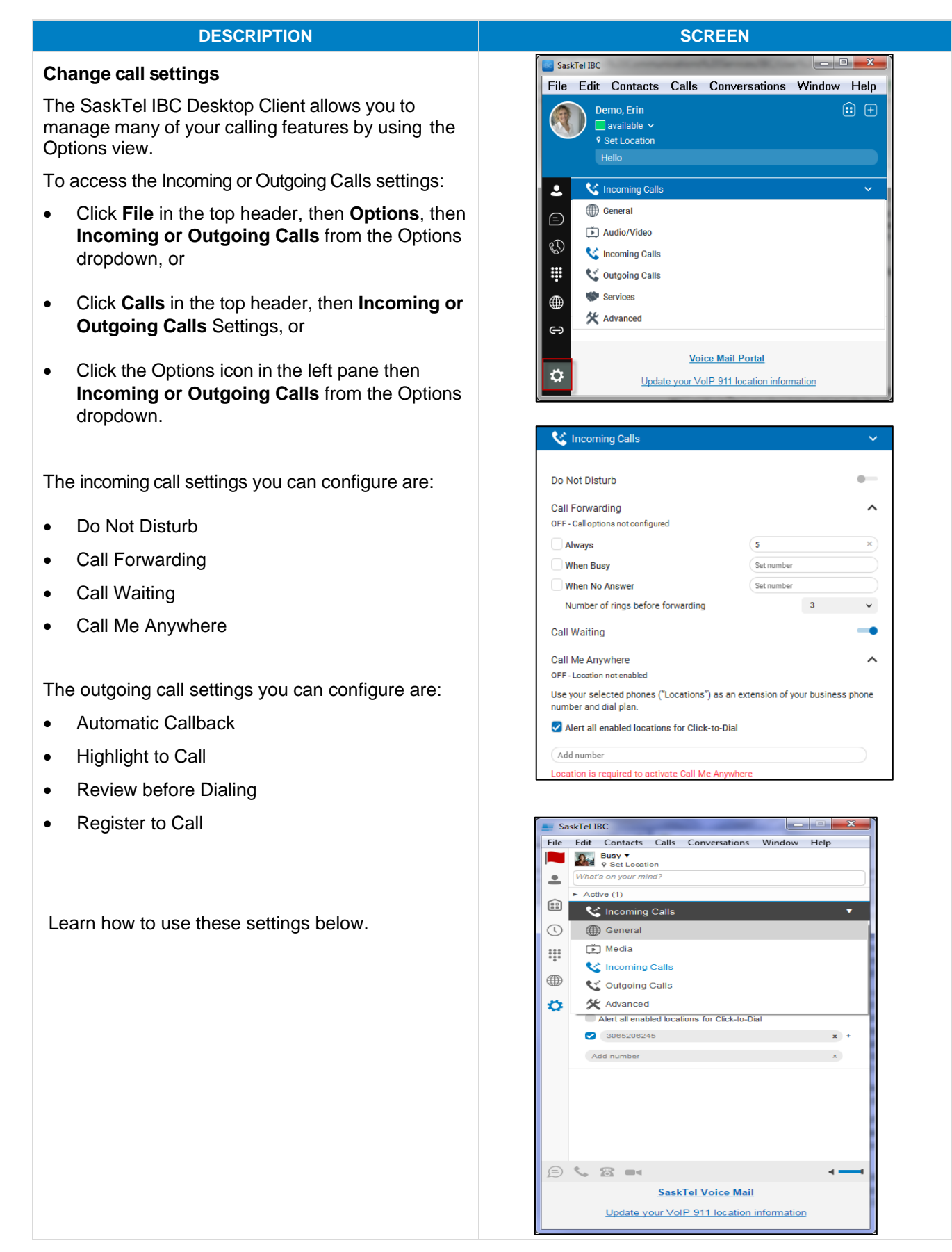

### **Change call settings: Do Not Disturb**

Do Not Disturb blocks all incoming calls and sends all calls to voice mail by default, or your Forward when busy location if this has been configured. To enable this option, click the **Do Not Disturb** toggle.

• Every time a call is blocked or deflected because of the service, you can configure the service to play a ring splash on your Poly set as a reminder that the service is active. This feature must be turned on in the user portal and will only play on a Poly device.

### **Change call settings: Forward Calls**

The Call Forwarding Feature allows you to forward calls to a desired number. Within the Preference menu, select **Incoming Calls**, click the **Call Forwarding** toggle, then select your preferred call forwarding service:

- **Always forward:** The Always forward feature forwards all incoming calls to the specified destination and has the highest service precedence. It will override all other forwarding and mobility settings. To enable Always forward, enter the destination to forward calls to and select the check box.
- **Forward when busy:** The Forward when busy feature forwards incoming calls only when you are busy on another call or have the Do Not Disturb feature enabled. To enable Forward when busy, enter the destination number to forward calls to and select the check box.
- **Forward when unanswered:** The Forward when unanswered feature forwards incoming calls only when you are away and unable to answer. To enable Forward when unanswered, enter the destination number to forward calls to and select the check box.

**Note:** If you wish to forward calls, ensure the number of rings is configured to a number less than the number of rings before greeting setting of your voice mail. This is configurable in the user portal.

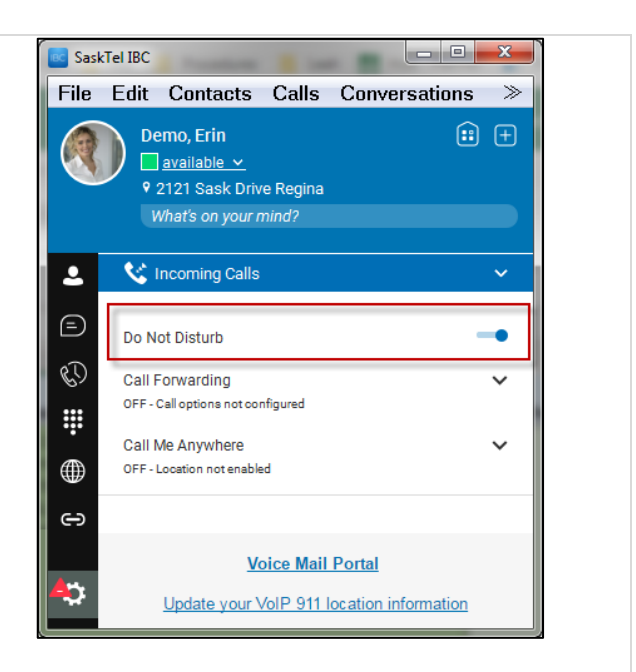

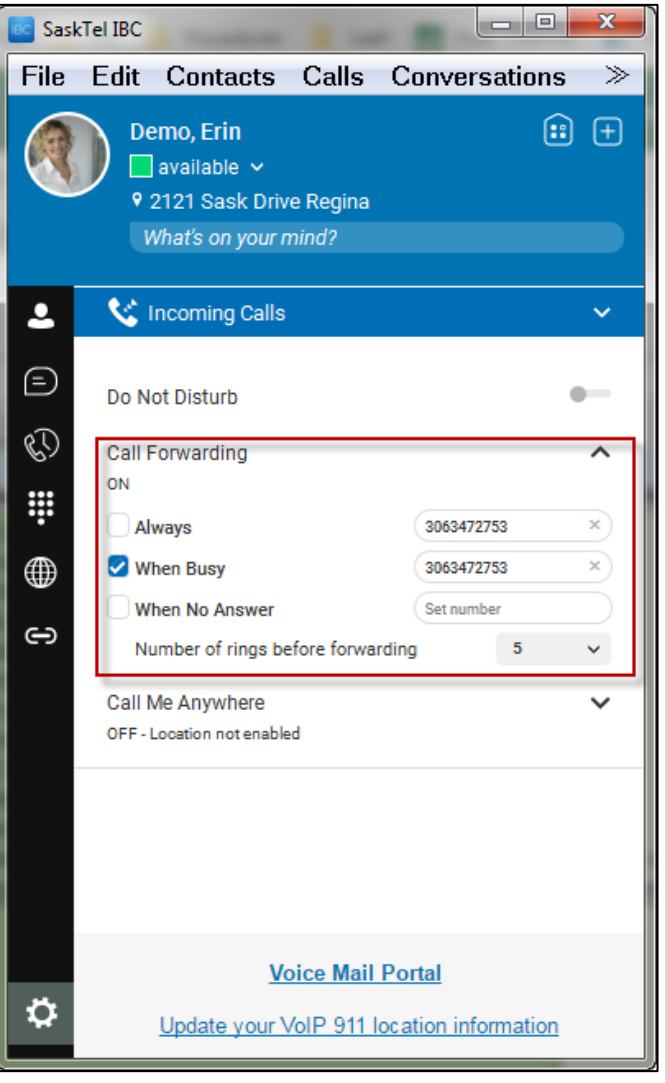

# **Change call settings: Call Me Anywhere**

The Call Me Anywhere feature allows you to receive business calls on any phone (Locations) simultaneously .

- To enable this feature, click the **Incoming Calls**  settings and then click the **Call Me Anywhere** toggle .
- Next, enter the number of the device that you want to ring simultaneously along with your IBC device in the text box. Click **Enter** and select the check box to enable the device. Please note that each number (location) is only configurable to one IBC device.
- Optionally, there are additional settings that can be configured. Click **+** to view these setting options.
	-
	- Set Description of your device. The Don't Divert Calls option is not available.
	- When the **Answer Confirmation** box is checked, you will be required to press a key on the corresponding device to accept the call. If you require answer confirmation for a device, check the **Answer Confirmation** box **.** This option is useful if you do not want the caller to reach your Call Me Anywhere phone's voice mail box. Use this feature to distinguish between personal and business calls so you know how to greet an incoming caller. Note that the availability of Answer Confirmation is dependent on compatibility with your Call Me Anywhere device's network.
	- The Call Control option is not available.
- To delete a location from your list of Call Me Anywhere numbers click the **x** next to the number .
- You can select to enable **Alert all enabled locations for Click to Dial** . If this option is checked and you place a **Call From Phone** call using the IBC Desktop Client, your Call Me Anywhere location will ring along with your desktop phone. Once you answer, the outbound call will be completed and the party you are calling will see your business caller ID not your mobile phone caller ID.

Please note that if a Call Me Anywhere location, for example a wireless phone, is dead or on Do Not Disturb, an incoming call will go directly to voice mail.

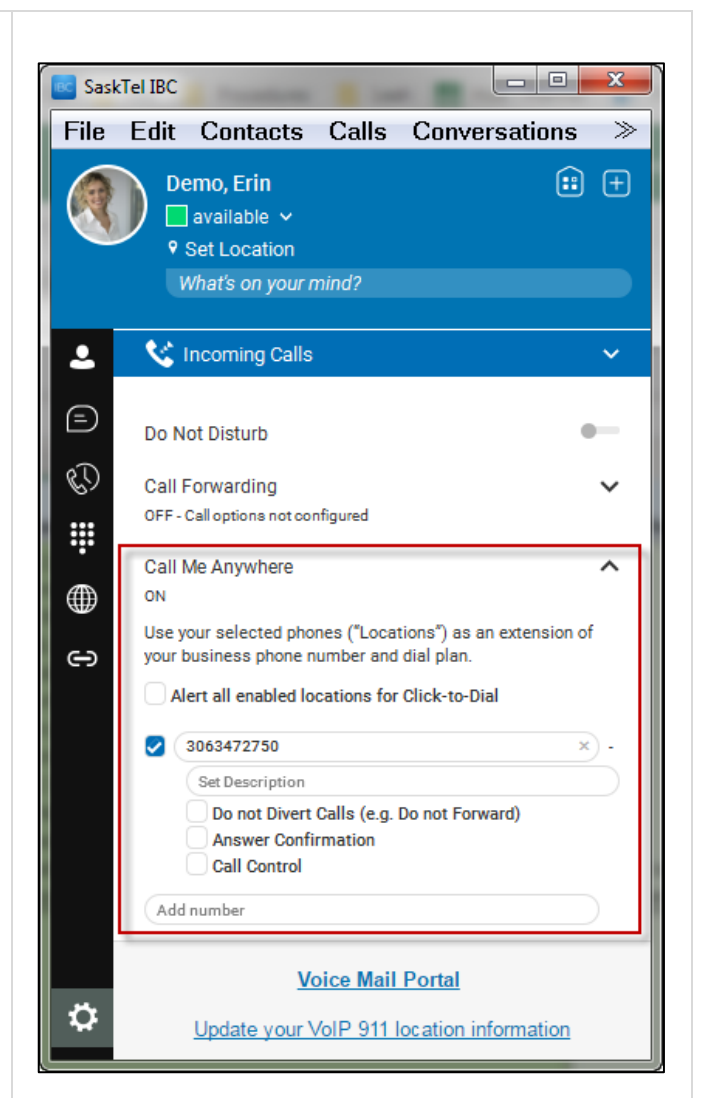

## **Change Call Settings: Automatic Callback**

This feature allows you to be notified when the previously called busy party becomes idle and is connected without having to redial the phone number.

- The called party must be busy and therefore cannot have voice mail turned on
- The called party must be an IBC user and in a similar geographical location

**Note:** It is recommended to leave a voice mail message if the call goes to voice mail.

# **Change Call Settings: Highlight to Call**

This feature allows for Click-to-Call using highlighted text and global keyboard shortcuts.

- Choose from a list of shortcuts
- Use in combination with Dialing Services described below to set default call type
- Next time you look up a number online, highlight the call, and use the shortcut to dial an outbound call.

# **Change Call Settings: Review before Dialing**

This feature allows you to review a number in the dial pad when a call is started outside of the application.

# **Change Call Settings: Register to Call**

This feature integrates the client with Windows as the default handler for certain phone number formats. When registered, it allows click-to-dial from IBC to *tel:* links.

# **Change Call Settings: Dialing Services**

Dialing Service controls the default call type when using call icons. To access Dialing Service, click **Calls** in the top header, then **Dialing Services**. Defaults can be set at Call, Call from Phone, or Video Call. This setting will also be used for the default when using Highlight to Call.

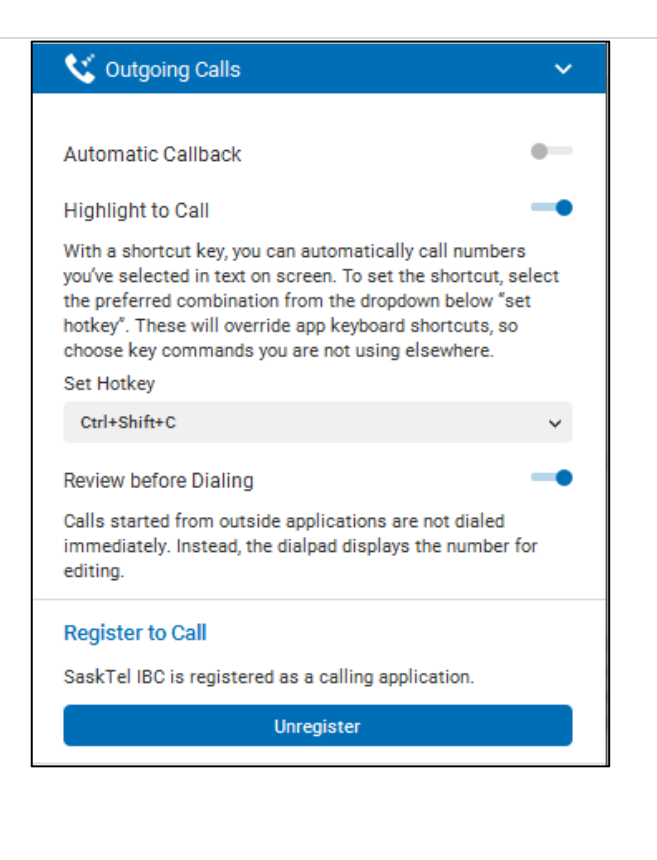

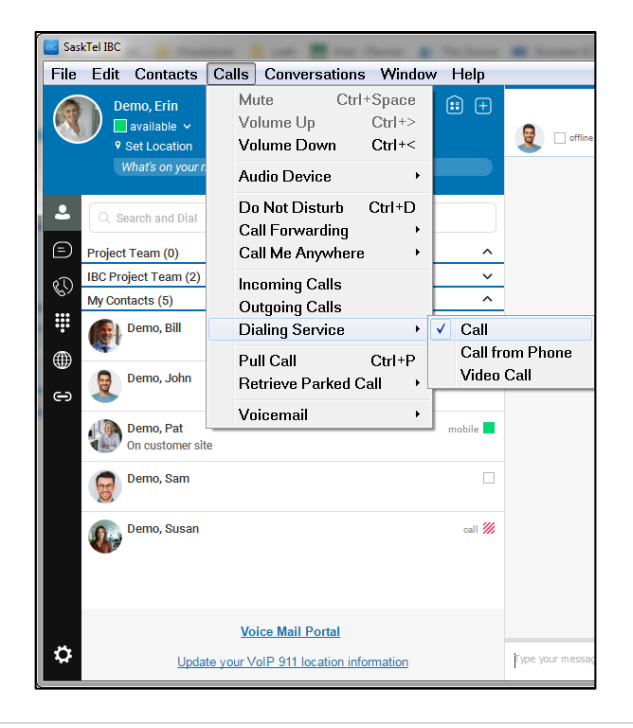

# <span id="page-22-0"></span>**Changing preferences using the SaskTel IBC Desktop Client**

# **DESCRIPTION**

#### **Changing preferences**

Preferences are used to maintain your own user profile. To access the Preferences menu, select **File**, then **Options** or click on the Options icon at the bottom left corner of the client.

### **General**

The General tab is used to control some general settings associated with your account preferences, such as remember password, automatic sign-in, notifications and accessibility options like spell checker.

#### **Audio/Video**

The Audio/Video menu gives you options for configuring your input and output devices for all audio and video communications. For instance, you can select your headset to be the designated voice output device. In addition, you can also designate an audio device specifically for incoming ring signal. For example, you may want to select your computer speakers as your ringing device.

Choose the ring signal from a list of options. Preview them by clicking on the play icon.

Click the **Capture device** drop down menu to select the camera that you want to use for video calls. Your external web cam is selected by default if you have one connected.

You can also choose the video size of your video calls. Please note that higher resolution requires more bandwidth. It is recommended to select the medium or small option.

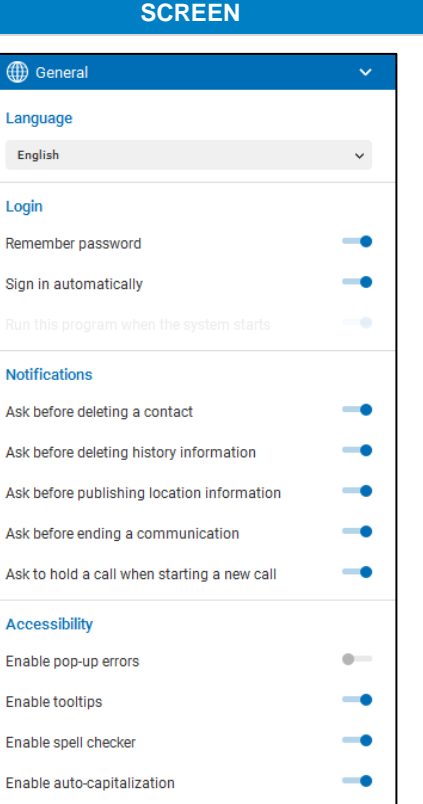

 $\mathbf{I}$ 

s

 $\overline{b}$ À À À A À A E E E

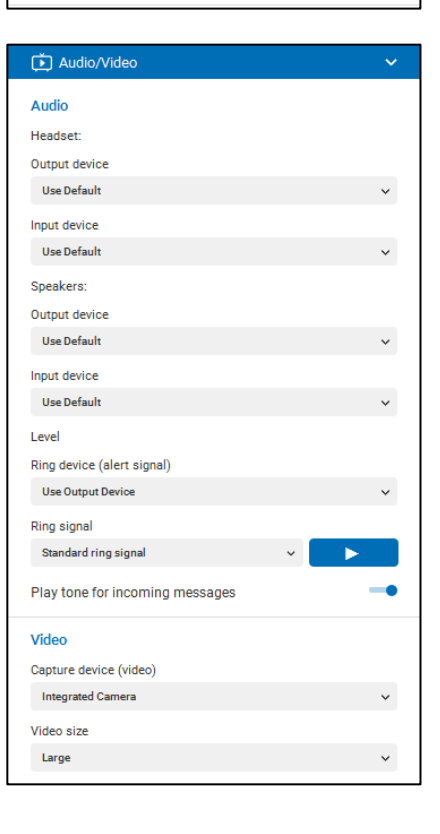

# **Services**

The Services menu contains the settings for Busy Lamp Field. The Busy Lamp Field feature is comprised of a window showing the predefined team members and their related call states. For a ringing call, the only action is to pick it up.

Each Busy Lamp Field member can have four call states: available, busy in call, ringing, and offline. When a line is ringing, you can see the caller ID by hovering over the user and answer the call by clicking on the handset icon. This is using the Directed Call Pickup feature in combination with Busy Lamp Field. You can restrict the ability for other users to monitor and answer your incoming calls through this feature by updating your Privacy settings in the portal. From your main profile page in the portal, click on **Privacy**, then **Enable Busy Lamp Field Status Privacy ,** and add authorized users that can monitor your status.

The list of users being monitored is the same list being monitored on your phone set. To edit the list ; click on the **IBC Portal** link**,** login using your IBC credentials, go to **Client Applications,** then **Busy Lamp Field.** Add and remove users here to enable on your phone set and Desktop Client.

If you are assigned to a Standard Call Queue, you can sign in and out of the Call Queue(s), set agent state and unavailable codes.

- **Available** Indicates you are available to accept new calls or are on active calls.
- **Unavailable and unavailable sub codes** Indicates you are not available to accept new calls.
- Wrap-up Indicates you are performing post-call work, such as paperwork. Depending how your Administrator has configured this feature, you may or may not be available to accept calls when in this state.
- Sign-in/Sign-out Indicates whether you are in the office/out of the office. The Sign -in state only means you are present. Calls are not routed to an agent that is in Sign-in state. Sign-out means you have left for the day.

Your Call Queue State will be applicable to all queues you are in or have joined. Select "In" to the queues that you want your state to apply to.

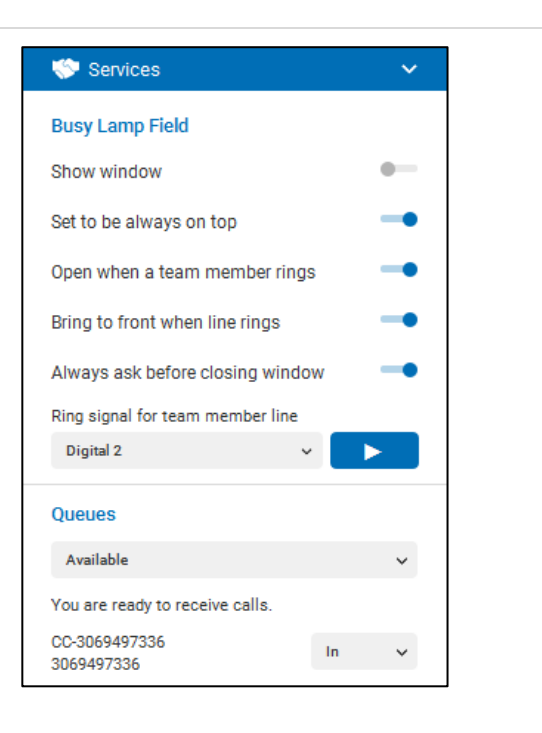

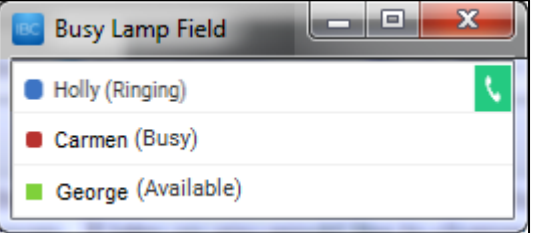

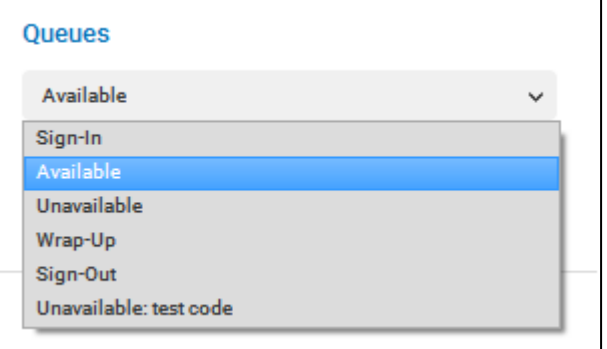

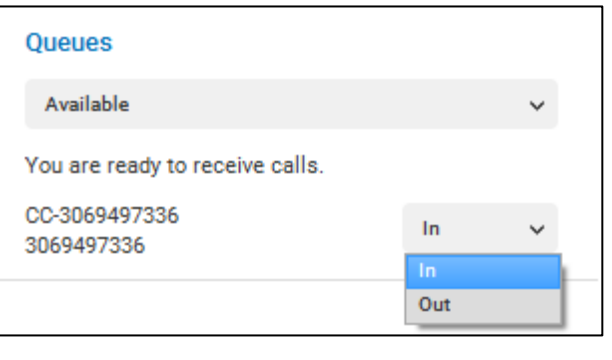

# **Advanced**

The Advanced menu contains Troubleshooting, Proxy, and Credentials.

**Troubleshooting logging:** You may be asked to turn on logging and send a log file directory contents to SaskTel for troubleshooting purposes. It is not recommended to use otherwise.

**Proxy:** The default setting is 'No Proxy', which is the recommended setting.

**Credentials:** Displays your My Room bridge dial-in Number, Moderator Pin, and Conference ID.

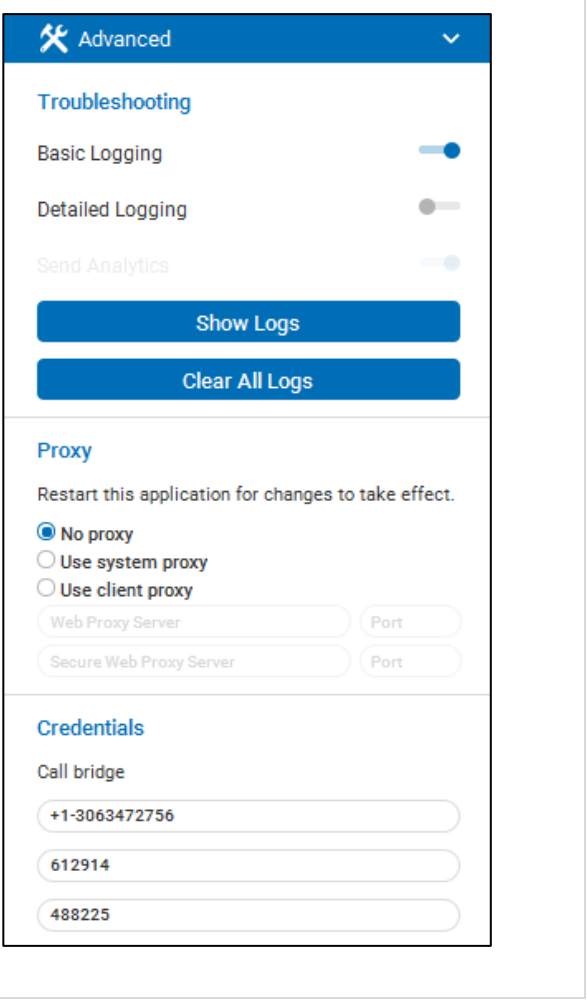

# <span id="page-24-0"></span>**SASKTEL SUPPORT INFORMATION**

If you are experiencing problems setting up your client, contact your Administrator who is the first level of support for end users.

For SaskTel Integrated Business Communications (IBC) Desktop Client support information including software downloads and technical support, visit [sasktel.com/ibcsupport.](http://sasktel.com/ibcsupport.)

# <span id="page-25-0"></span>**APPENDIX A: KEYBOARD SHORTCUTS FOR DESKTOP**

The following table lists the currently supported keyboard shortcuts (native desktop only). You can use these keyboard shortcuts to quickly perform frequently used actions. The characters used are lower case. Most of these shortcuts are also indicated in the accessibility menus.

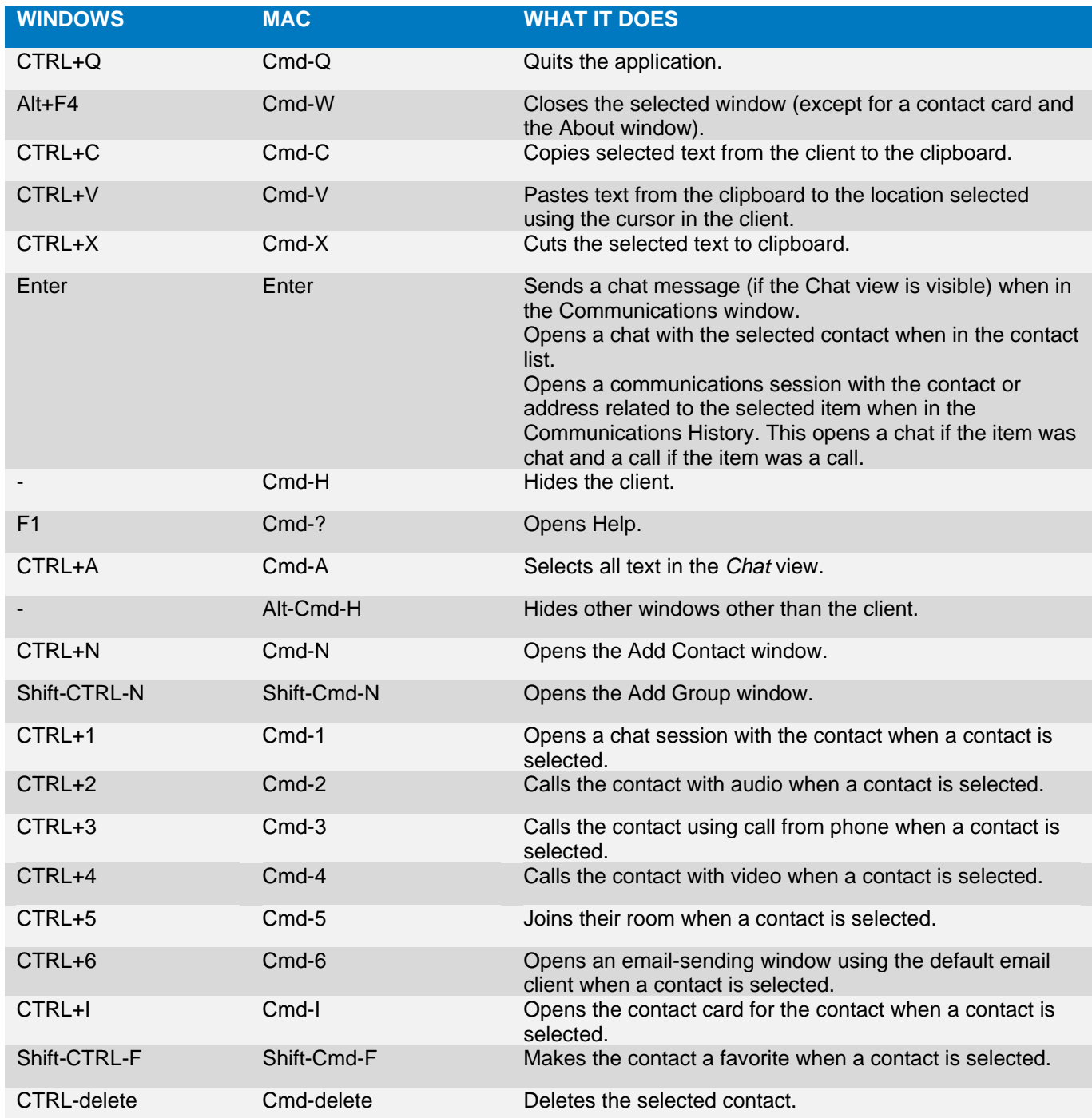

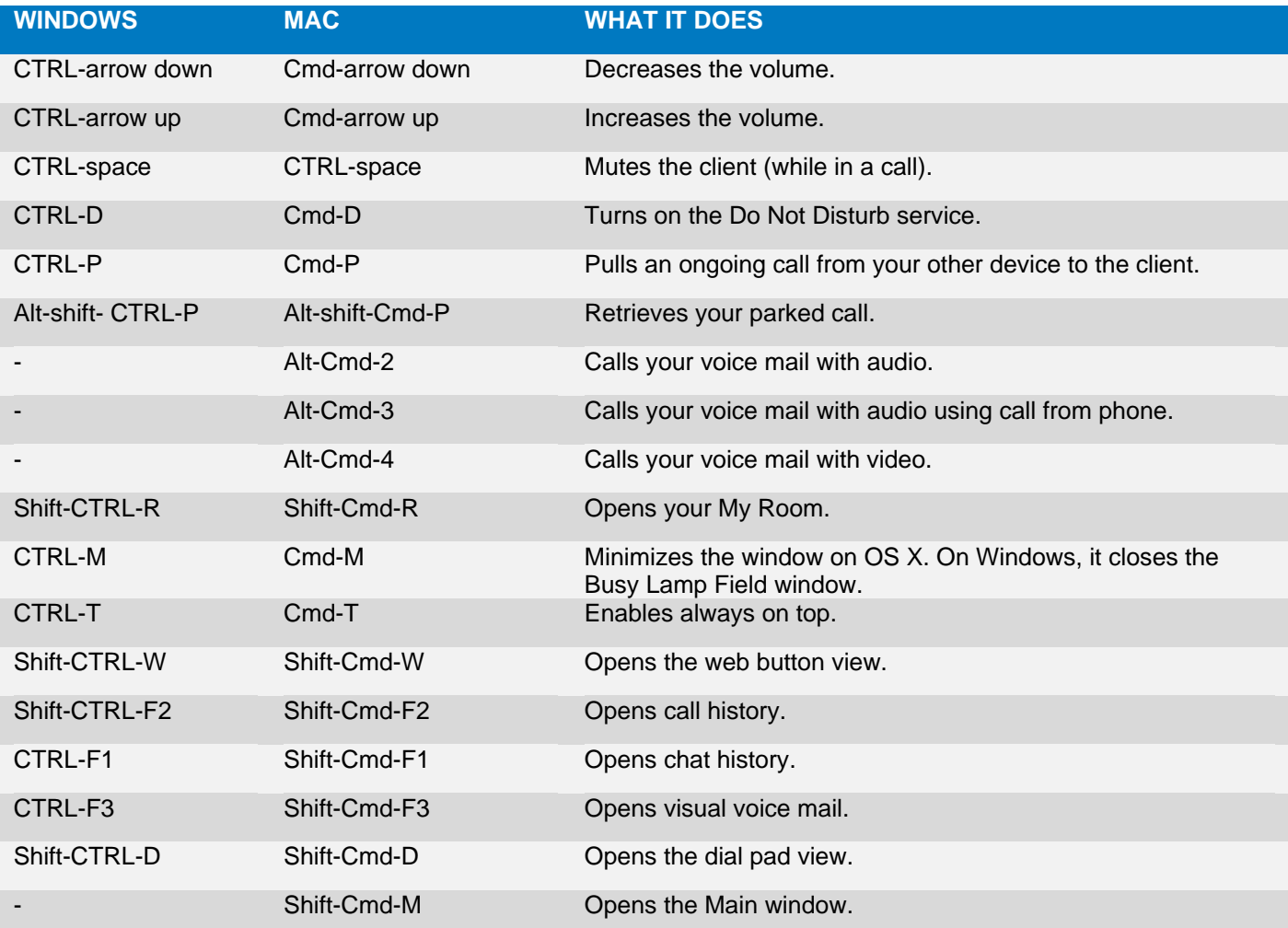

# <span id="page-27-0"></span>**APPENDIX B: IBC DESKTOP CLIENT – VOICE ONLY**

If a user is only subscribed to the Standard package and does not subscribe to the IBC Collaboration Add-on, a voice only desktop client is included, which allows users mobility to receive, make, and transfer calls on their personal computer.

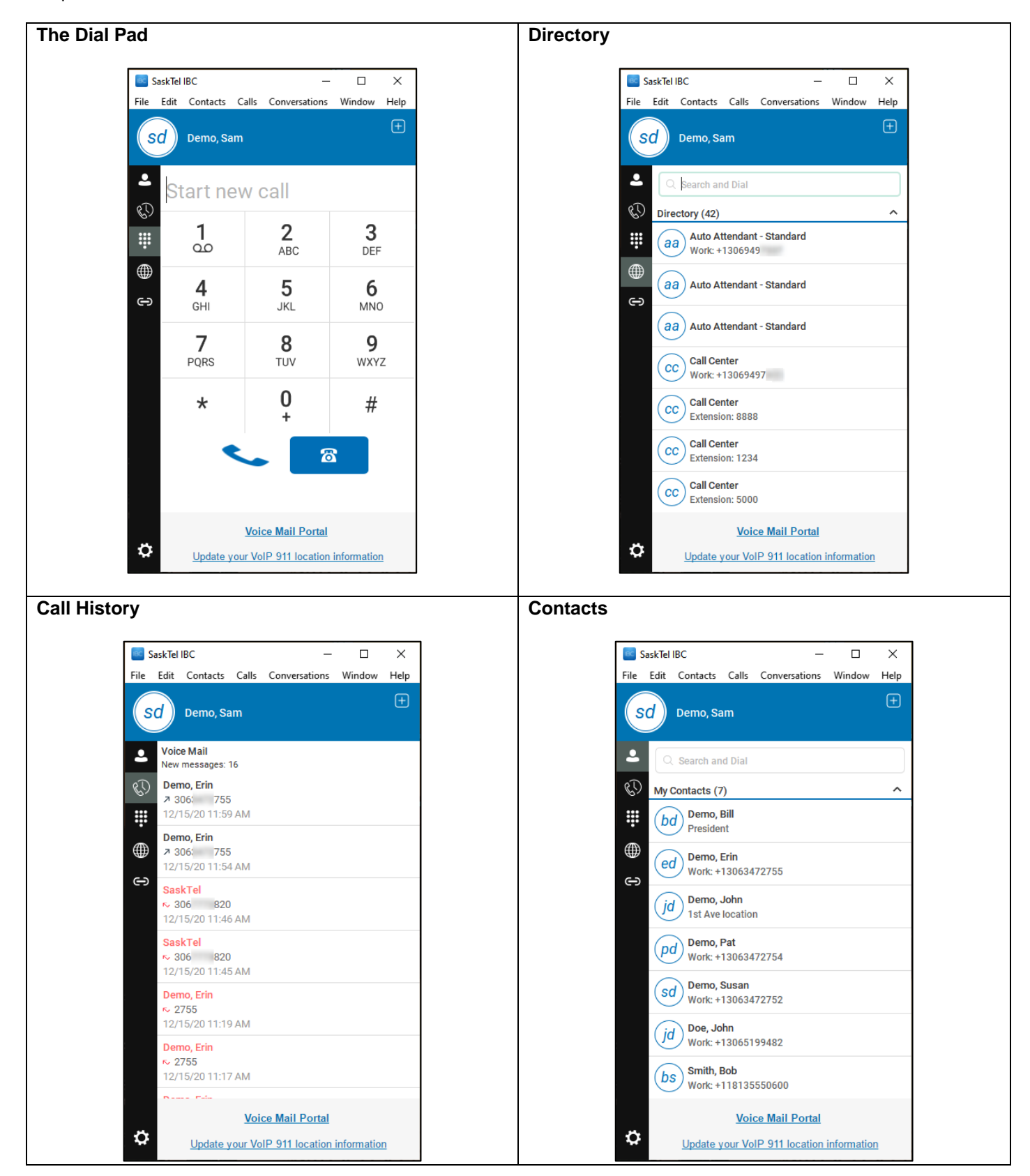